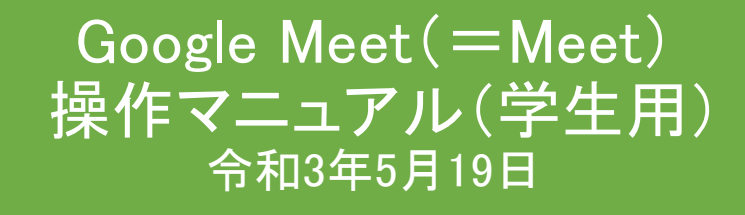

「**mwu.jp**」活用方法に関する講習会資料

**Ver1.3**

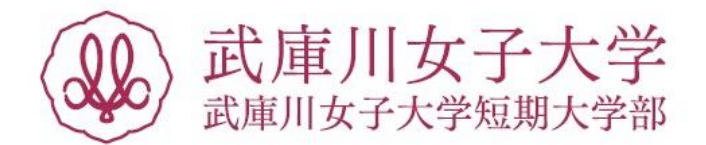

必ずmwu.jpのメールアドレスとパスワードでログインし てください。メールアドレスは学籍番号@mwu.jpです。 ※ブラウザはChrome © の使用を推奨しています。

Google Meetにはビデオ通話·文字チャットなどの機能があり ます。

1.ビデオ通話の開始

カレンダーから参加する方法 ・・・3

メールのURLから参加する方法 ・・・6

2. Google Meetの使い方

基本操作 ・・・7

参加者の確認と文字チャット ・・・8

- 画面の固定 ・・・9
- 画面の共有 ・・・10

ブレイクアウトセッション ・・・12

- アンケート機能 ・・・13
- Q&A機能 ・・・14

※このマニュアルは2021年5月時点での画面表示を元に作成しています。 Google Workspace(旧 G Suite)は予告なく変更される場合があり、マニュアルでの 説明とは異なってしまうこともあります。あらかじめご了承ください。

## **1.**ビデオ通話の開始

### <カレンダーから参加する方法>

ビデオ通話は予定日時になると自動で開始するわけではなく、自分 から参加しなければならないので注意してください。

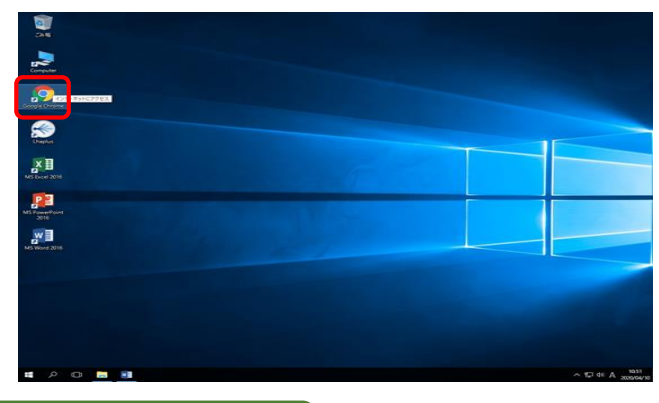

①Chromeを起動します。 ※Chrome以外のブラウザで も可能ですが、Chromeの使用 を推奨しています

②http://mwu.jp/yと入力しま す。

③mwu.jpのメールアドレスを 入力→「次へ」をクリック。

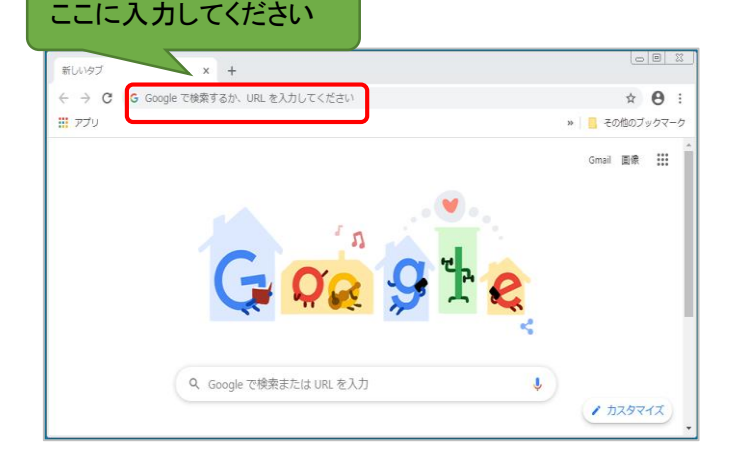

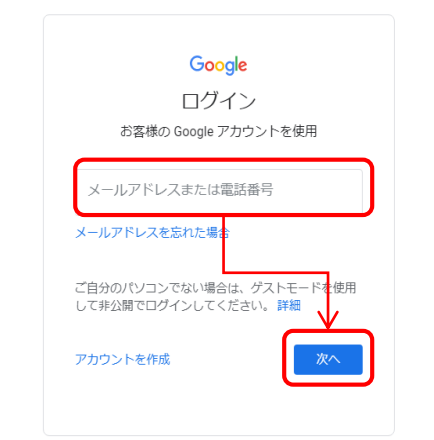

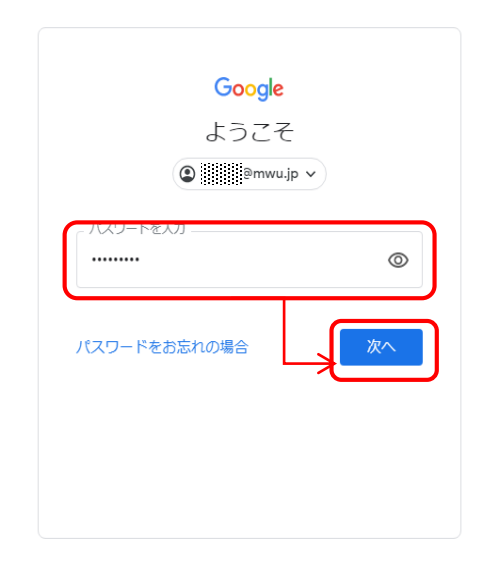

④ mwu.jpのパスワードを入力 →「次へ」をクリック

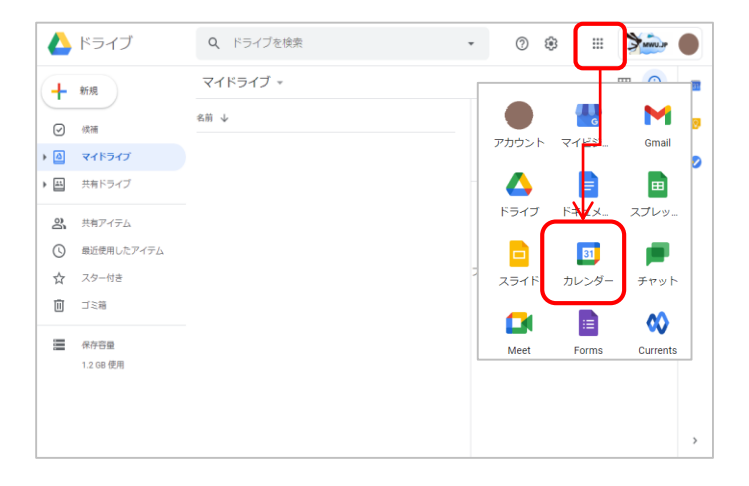

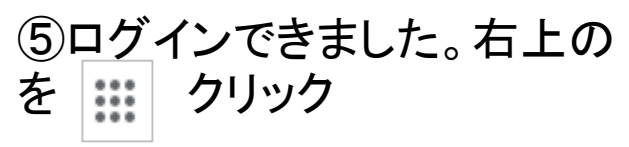

```
→「カレンダー」をクリック。
```
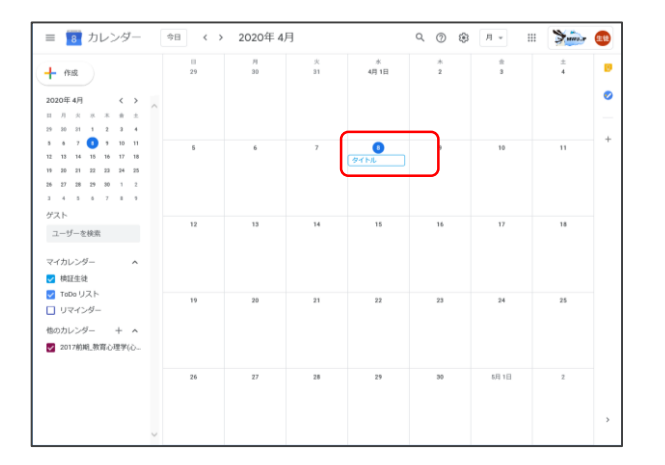

⑥教師からGoogle Meetに招 待させるとカレンダーに予定が 表示されます。表示された予 定をクリック。

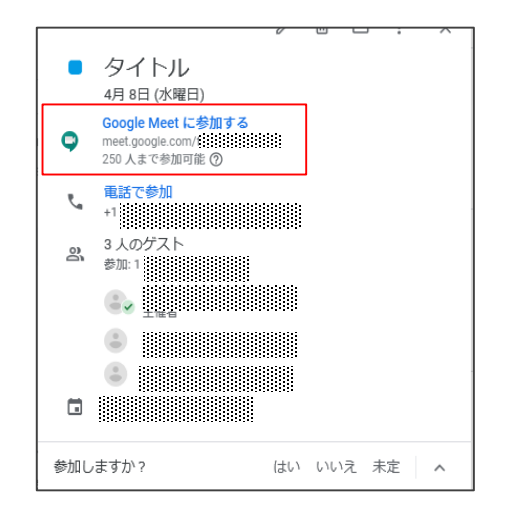

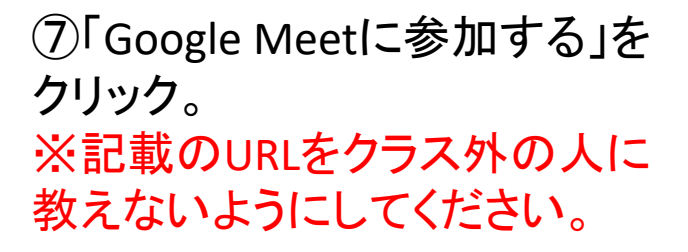

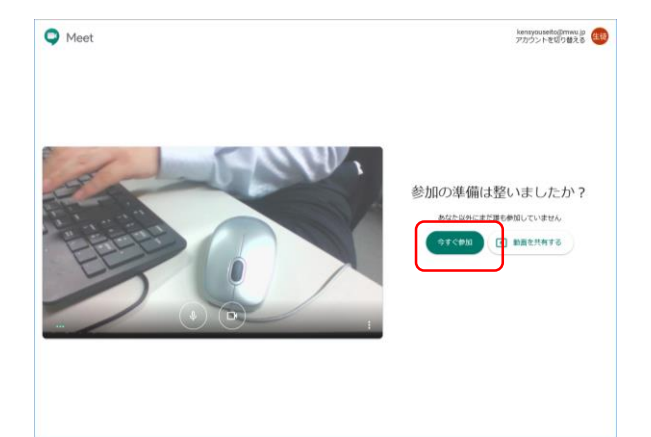

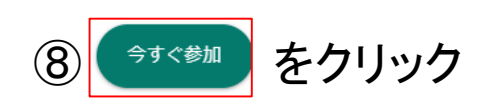

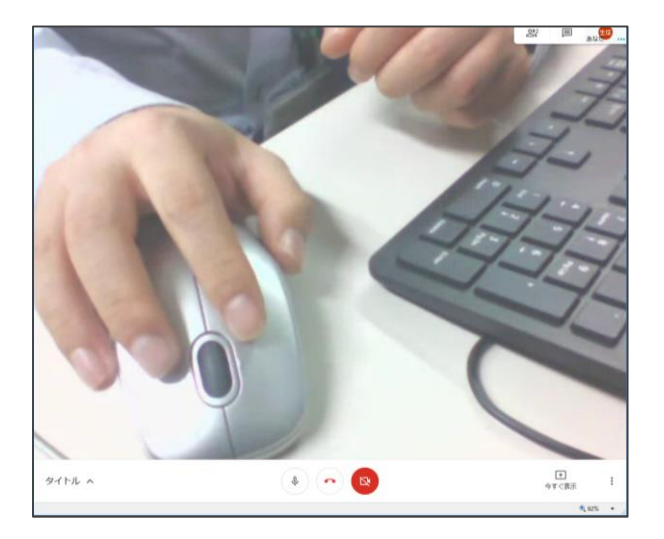

左のように映像が表示されたら、 参加できている状態です

※初めて使用する際には、カメ ラやマイクの使用許可を確認さ れます。

## <メールの**URL**から参加する方法>

①画面右上の | … | をクリック 新しいタフ ← → C Google で検索するか、URL を入力してくださ A →「Gmail」をクリック 田アプリ  $\mathop{\mathbb{H}}$ M マイビジ. アカウント Gmail Δ E  $\blacksquare$ ドライブ  $F+2X$ スプレッ e 31 o Q Google で検索または URL を入力 スライド カレンダー チャット

#### ※※※※※まんがあなたを Meet に招待しています

To 自分 =

meet.google.com/kcv-triy-kjo

または、Meet を開いて次のコードを入力してください。kcv-triy-kjo

ダイヤルイン (音声のみ): (JP) +81 3-4545-0450 PIN: 106 266 460 9104# その他の電話番号: https://tel.meet/kcv-triy-kjo?pin=1062664609104

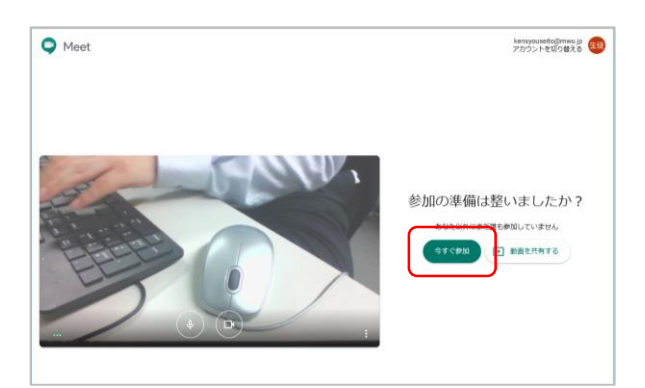

 $\Box$  $\bullet$   $\bullet$   $\bullet$ タイトル

②主催者から届いた招待メールを開き、本 文に記載のURLをクリックしてください。 ※メールの文章は画像と異なる場合があ ります。

Meetが開きます。「今すぐ参加」をクリック ※meetが開かない場合は、mwu.jpのアカウント以 外でログインしている可能性があります。画面右 上の名前の丸アイコンをクリックし「すべてのアカ ウントからログアウトする」をクリックしログアウト後 にmwu.jpのアカウントでログインし再度メールの URLをクリックしてください。

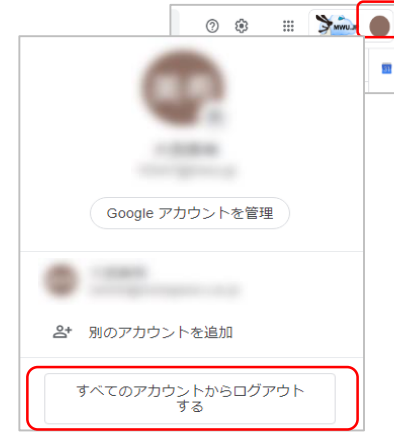

### 左のように映像が表示されたら、参加でき ている状態です ※初めて使用する際には、カメラやマイク

の使用許可を確認されます。

# **2. Google Meet**の使い方

<基本操作>

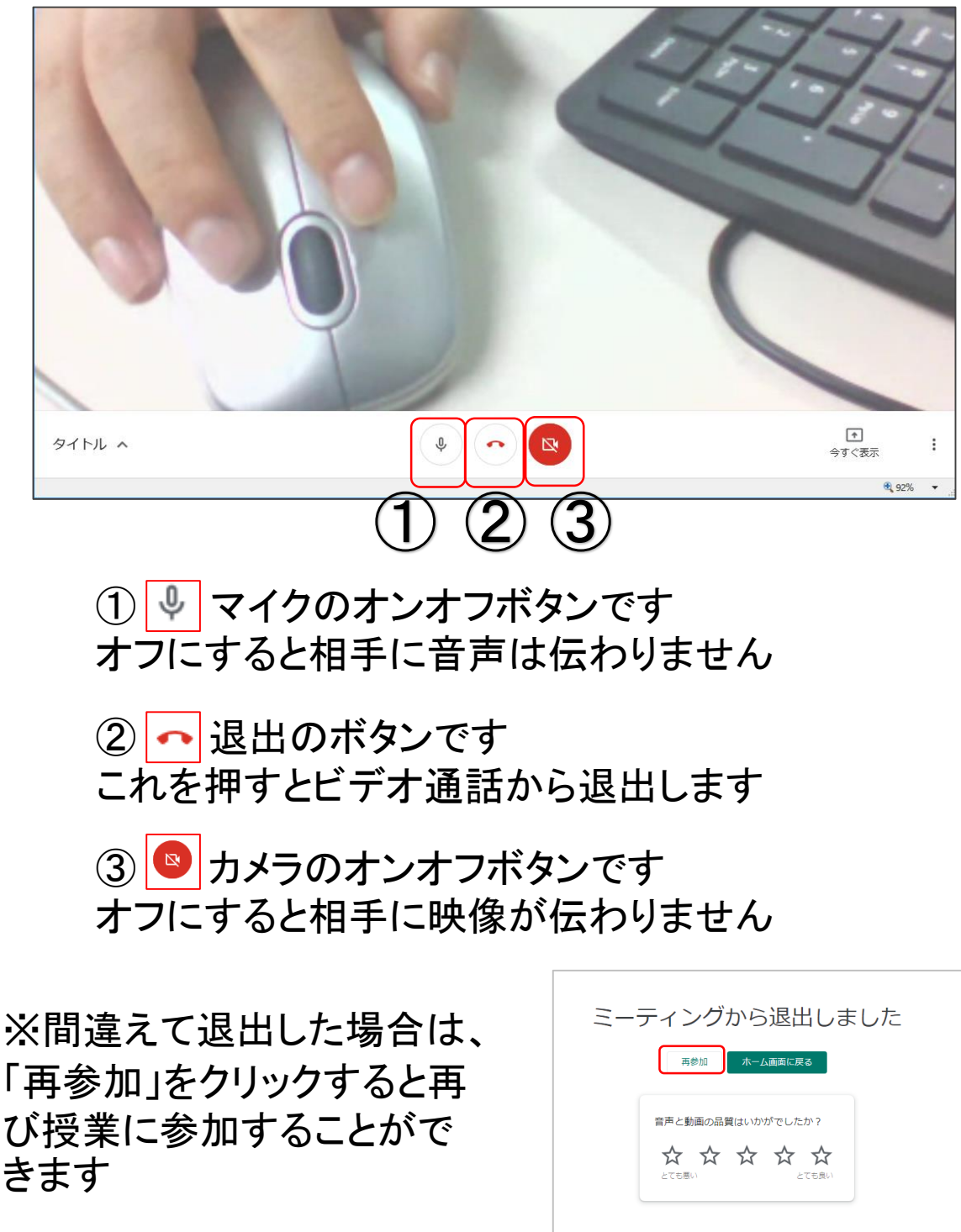

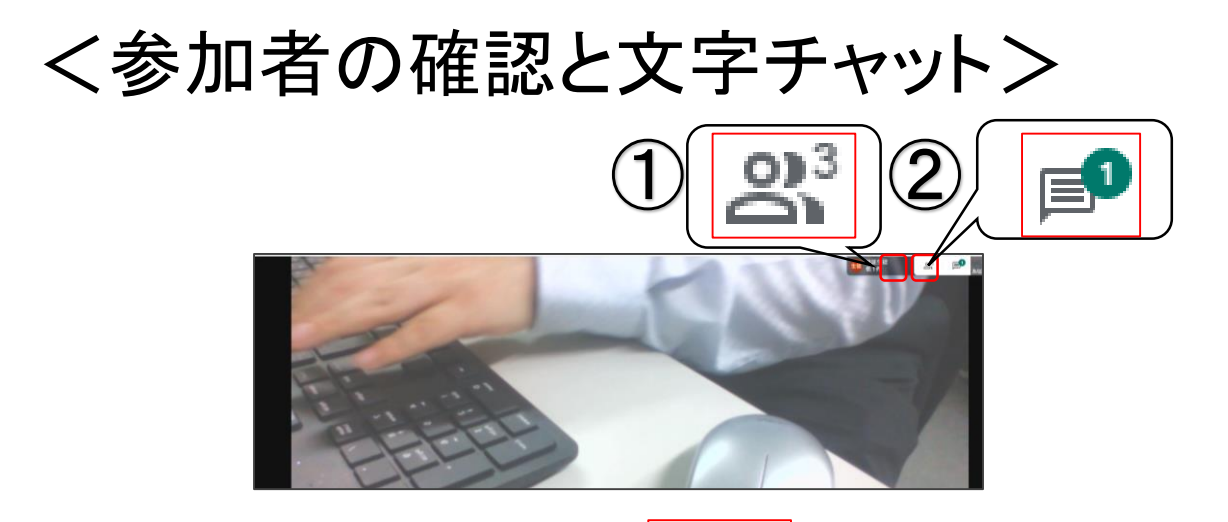

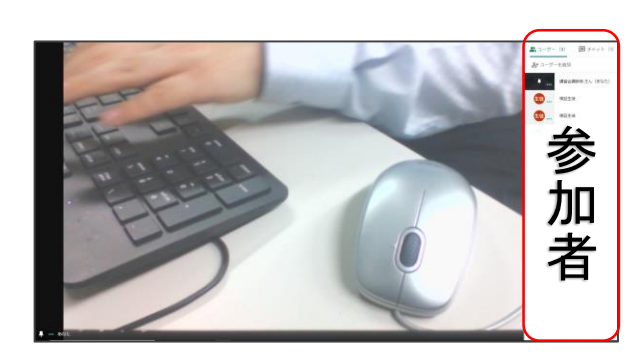

1 □ 現在の参加者を表示 できるボタンです。 右上の数字(この画像では「3」) がアクセスしている人数です。 クリックすると左のように参加者 一覧が表示されます。 一人が複数の端末からアクセス した場合は、同じ名前が複数表

示されます。

 $0<sup>3</sup>$ 

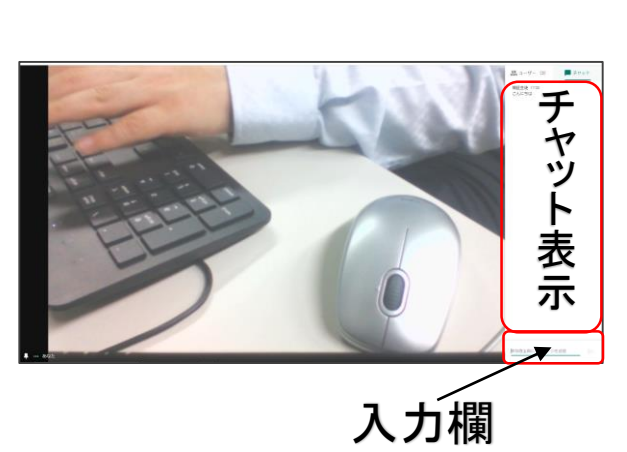

② 文字チャットを表示す るボタンです。 右上の緑マークは未読のメッ セージがある場合に表示されま す。クリックすると左のように表 示されます。

下部の入力欄から文字チャット を入力できます。

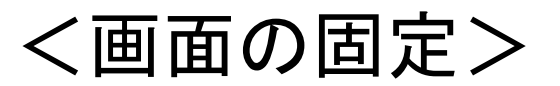

自分の画面上に表示される映像を選択して固定できます。 基本的には教師の映像を固定してください。 あくまで自分の画面上の表示であり、相手側の表示に変化 はありません。

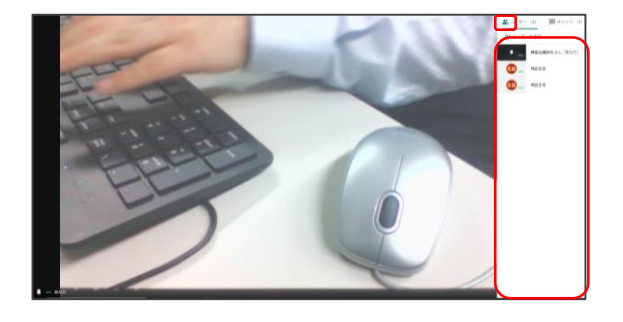

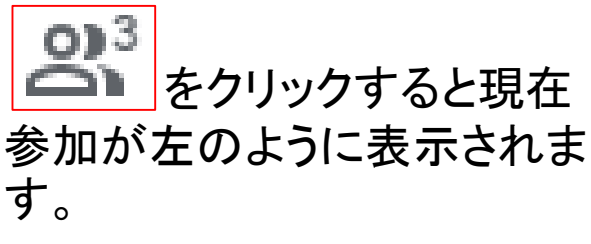

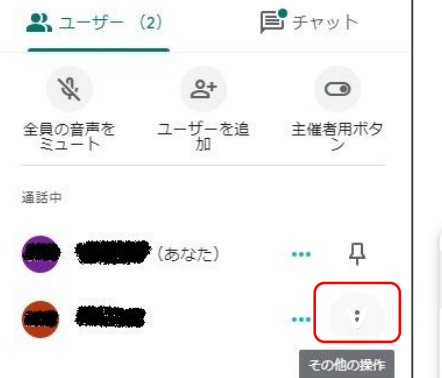

表示を固定したい相手の「そ の他の操作」マークをクリック し、「画面に固定」をクリック

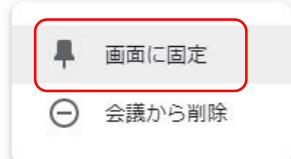

固定されていない相手

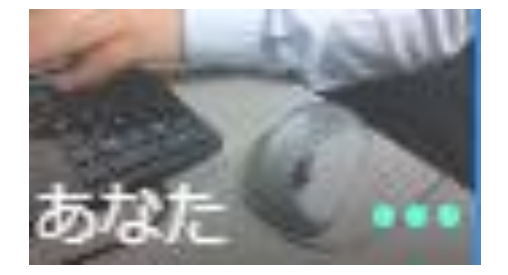

固定している相手 (ピン止めのようなものが表 示されます)

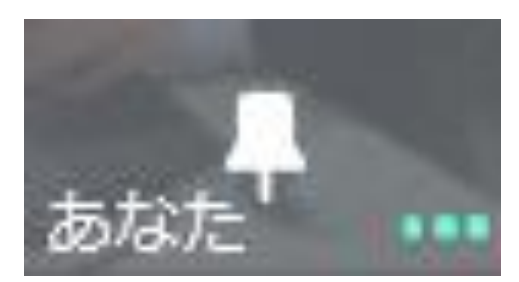

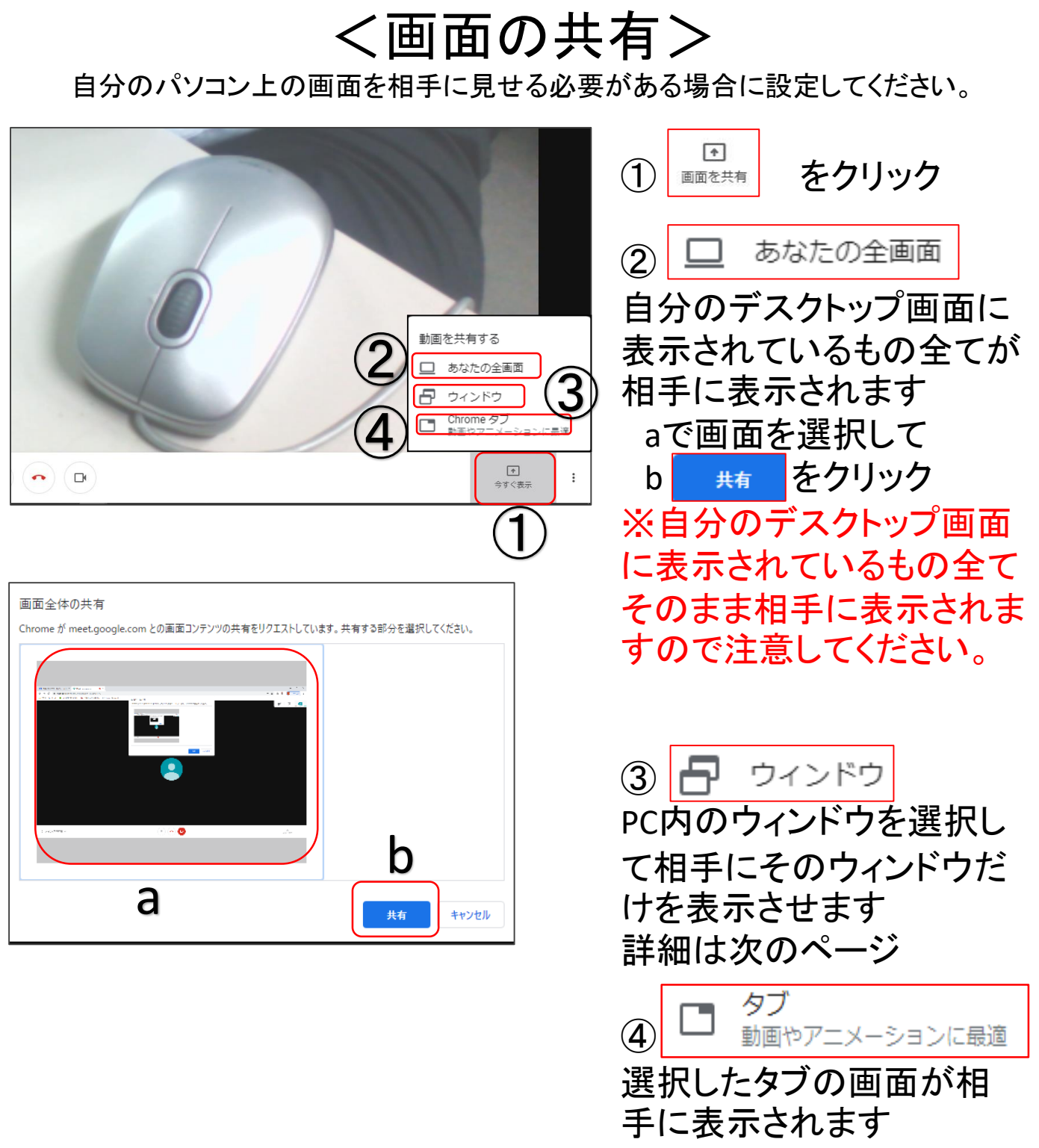

詳細は次のページ

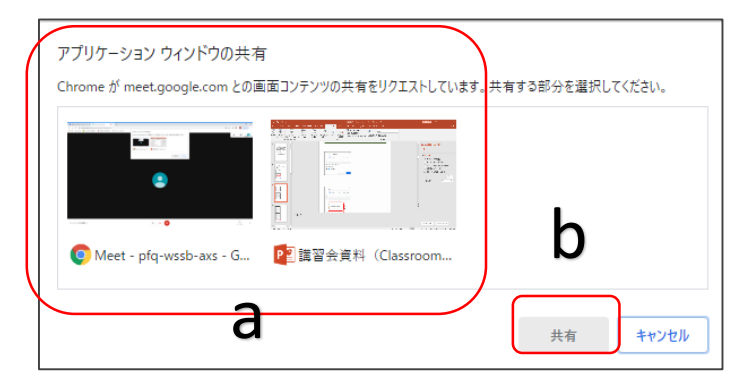

<注意> 共有したい画面は最小化せず、裏で開 いておいてください。

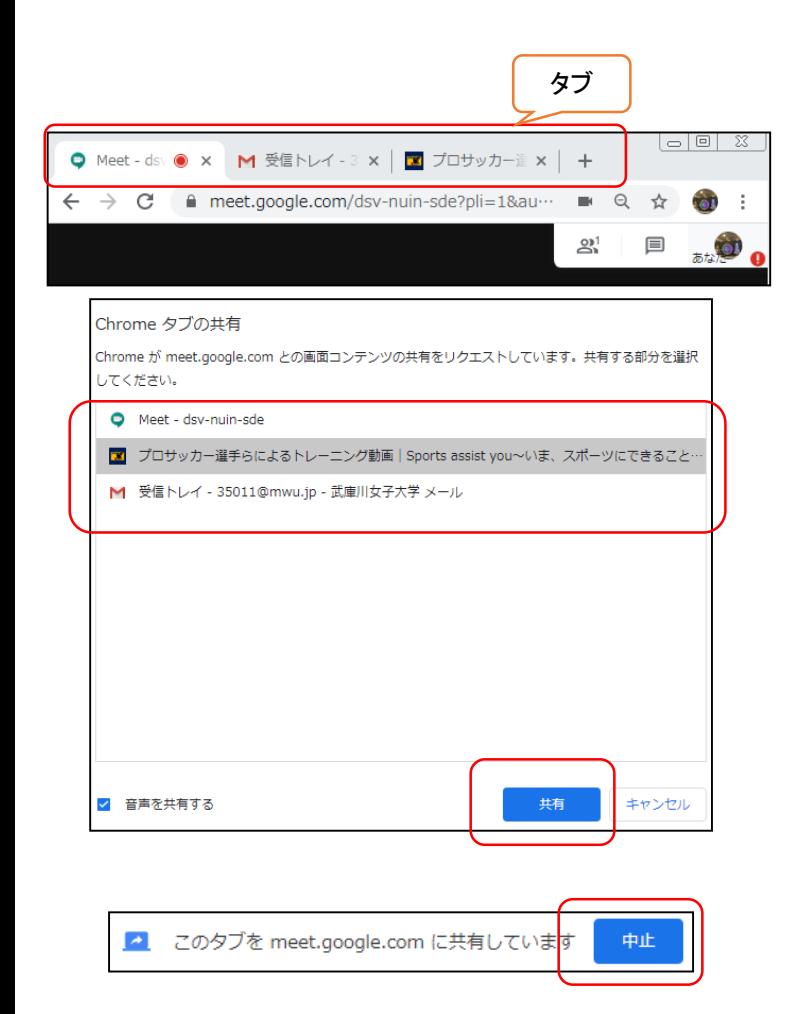

③の詳細 aで画面を1つ選択して

b をクリック

選択した画面が相手に表 示されます。 例:パワーポイントのスライ ドショーを画面共有したい 場合、スライドショーを開始 後にスライドショーの画面 自体を共有して下さい

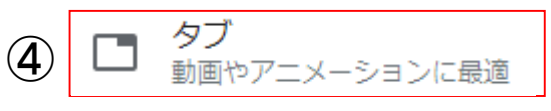

選択したタブの画面が相 手に表示されます。(数秒 の時差があります。) 例:動画も共有できます。

起こしているタブがすべて表 示されるため、その中から共 有したいタブを選んで をクリック 共有

共有画面を終了する時は、 左上にある 中止 をクリック

## <ブレイクアウトセッション>

ブレイクアウトセッションとは、大人数のミーティングを一時的に小さなグループ へ分割し、少人数でのディスカッションを行うことができる機能です。ブレイクア ウトセッションを設定できるのは主催者のみです。

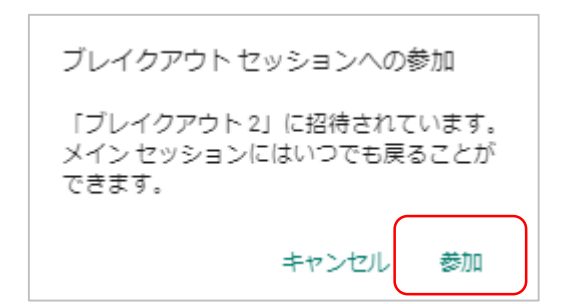

#### 参加者の操作手順

①主催者からブレイクアウトセッションに 招待されると、画面にメッセージが表示さ れます。「参加」をクリックします。

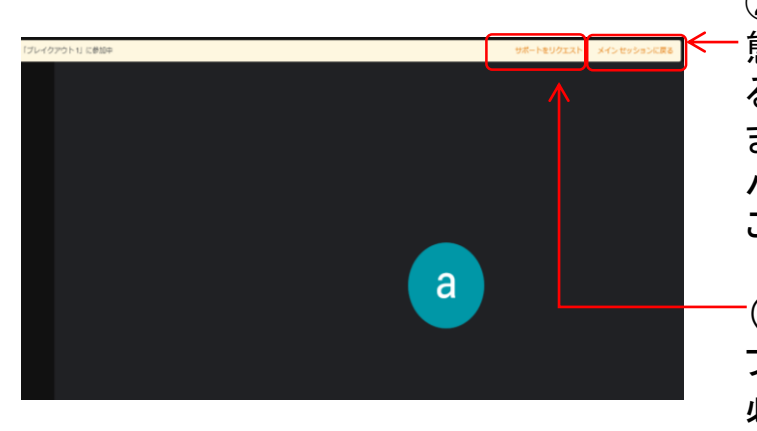

②ブレイクアウトセッションに参加した状 態です。上部バー「メインセッションに戻 る」からメインセッションに戻ることができ ます。メインセッションに戻っても、上部の バーからブレイクアウトセッションに戻る ことができます。

(必要に応じて) ブレイクアウトセッション中にサポートが 必要になった場合は、画面右上「サポー トをリクエスト」をクリックします。 主催者に通知が届きます。

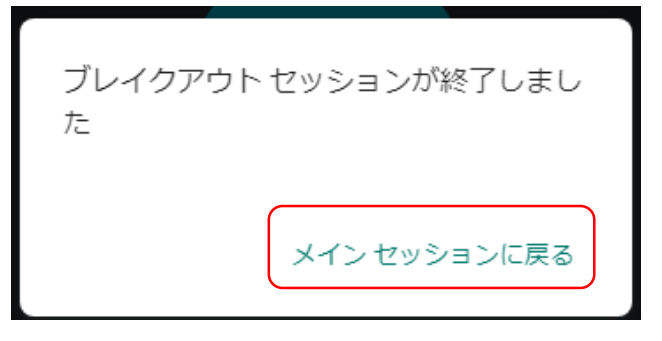

③主催者がすべてのブレイクアウトセッ ションを終了すると、メインセッションに戻 ることを伝えるメッセージが表示されます。 「メインセッションに戻る」をクリックすると メインセッションに戻ります。

### <アンケート機能>

・アンケート は、主催者側のみがアンケートを作成することができ、参加者はそ のアンケートに回答することができます。

・ミーティングが終了すると、アンケート結果を添付したメールが主催者に自動 送信されます。このレポートには、参加者の名前と回答が記載されます。

注意点

・Meetのアプリでは利用できません。

・回答形式はラジオボタンのみです。

#### 参加者の操作手順

主催者がアンケートを投稿すると画面右側に表示されます。 回答を選択して「投票」をクリックします

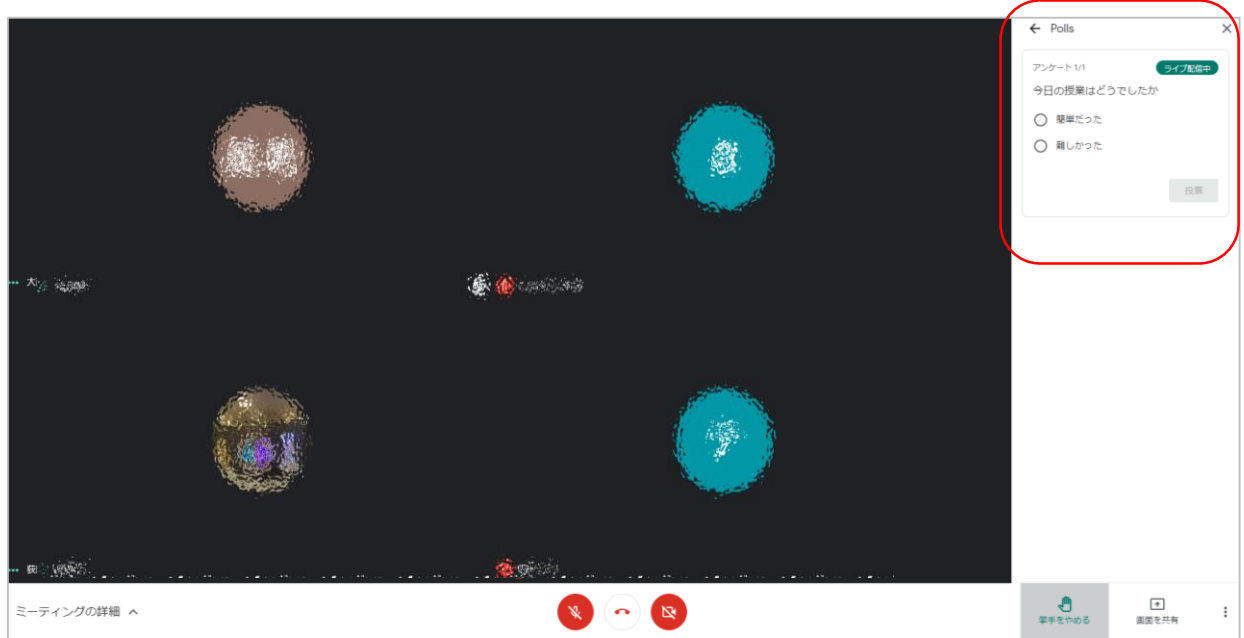

### <Q&A機能>

・Q&A は、参加者と主催者どちらも利用することができます。

・参加者が質問し主催者がそれに答える、というのが基本的な使い方です。 ・ミーティングが終了すると、参加者からのすべての質問がエクスポートされ、 その内容がメールで自動的に主催者に送信されます。

・個々の質問に対してテキストで回答することができないため、口頭で質問に答 えるか、チャットで回答します。

#### 注意点

・Meetのアプリでは利用できません。

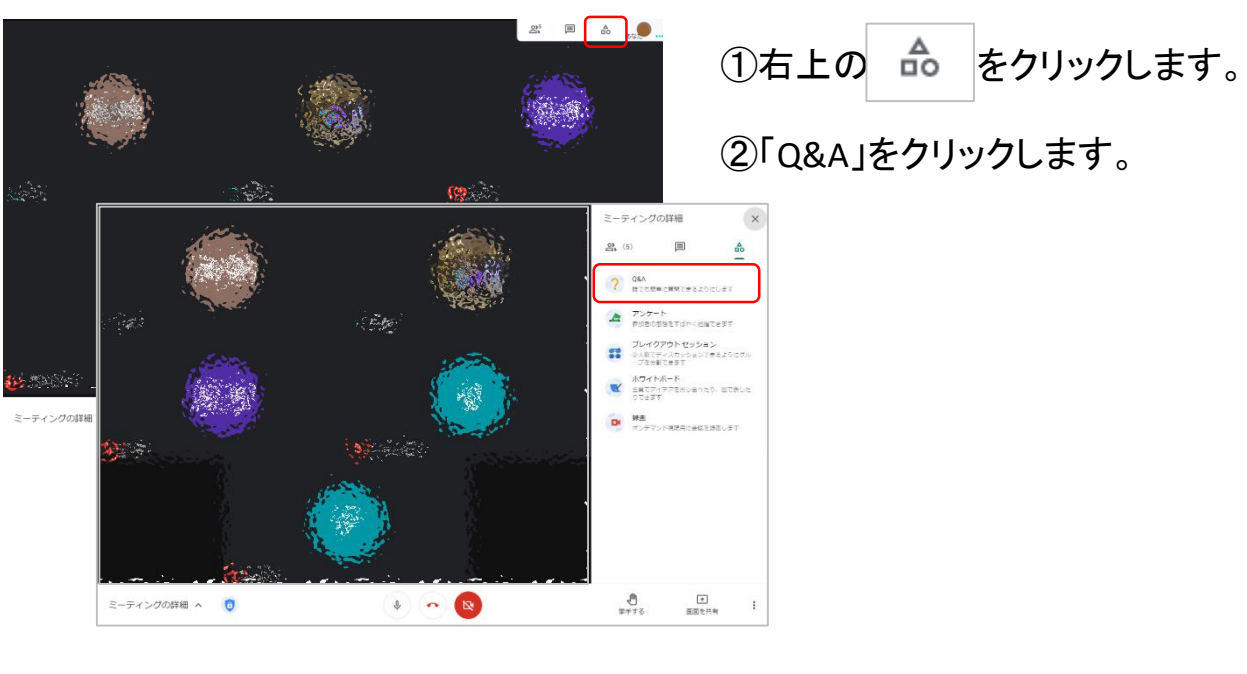

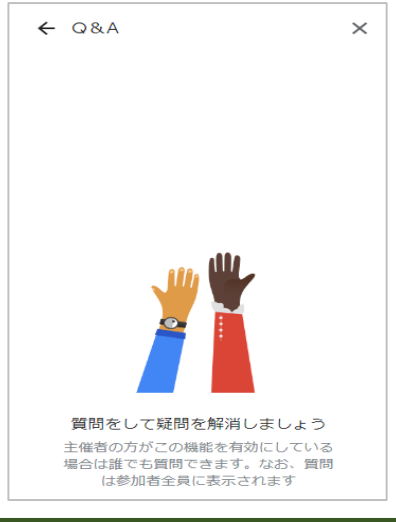

③主催者がQ&Aを有効にすると、画面 右下に「質問を入力」ボタンが表示される のでクリックします。

④質問を入力し「投稿」をクリックします。

質問が投稿されると、主催者側ではこの ように表示されます。

 $\leftarrow$  Q&A

すべての質問 ▼

あなたの名前と質問が記録されます

q

挙手する

 $\leftarrow$  Q&A

質問を許可

すべての質問 ▼

補講はいつされますか?

の へ 回

キャンセル

 $\uparrow$ 

画面を共有

古い順

前回の授業は休講だったと思うのですが、この

 $\times$ 

古い順

+ 質問を入力

0/300 文字

投稿

 $\ddot{\ddot{\cdot}}$ 

 $\circ$   $\mathbf{D}$ 

×